Open both spreadsheets. In spreadsheet 1 insert a new column (can be labeled Match)

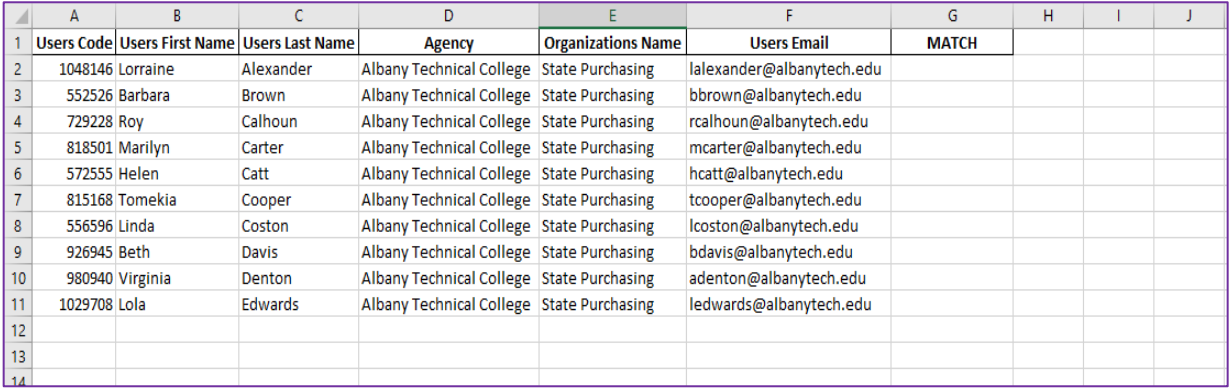

## In the first cell of the new column

## Click the *fx* symbol

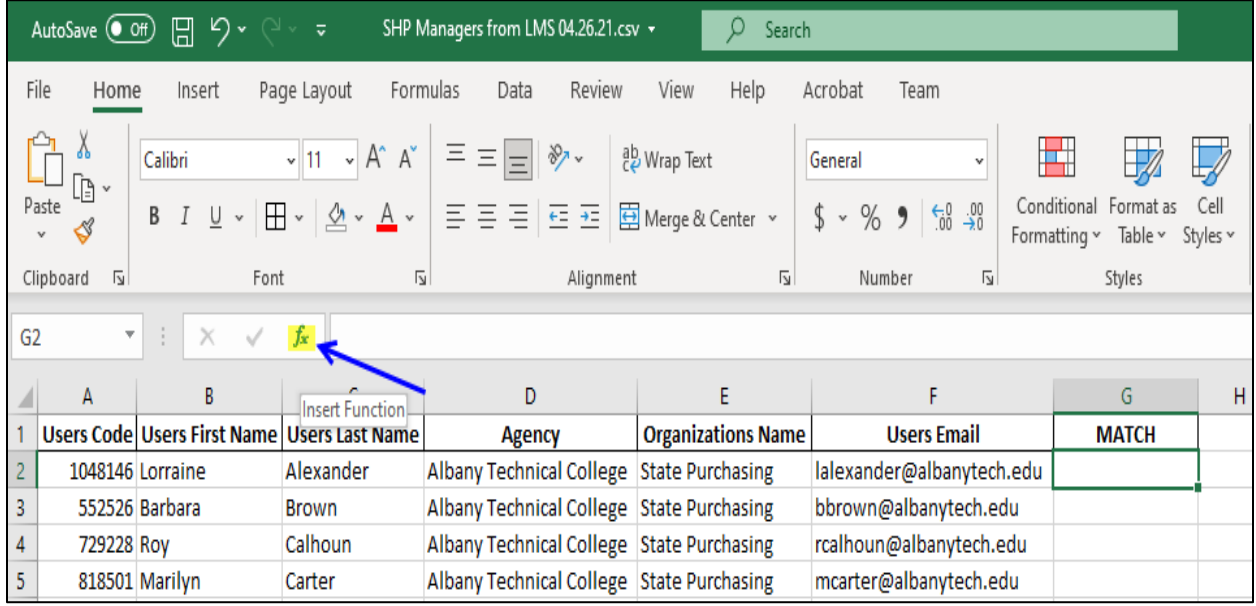

This will open the function shortcut tool. Select VLOOKUP and click OK.

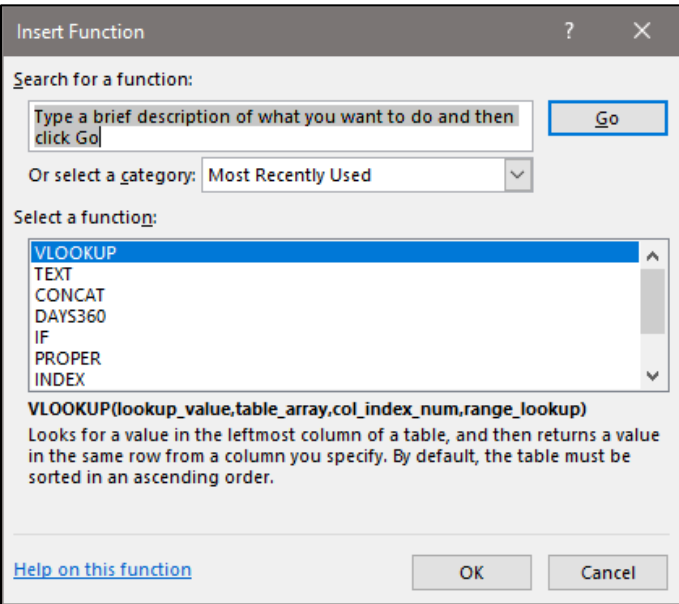

Click in the field for Lookup-value and click on the field (on spreadsheet 1) that you want to compare. In this example, it's F2, the email field. This field should always be unique to each record on your file.

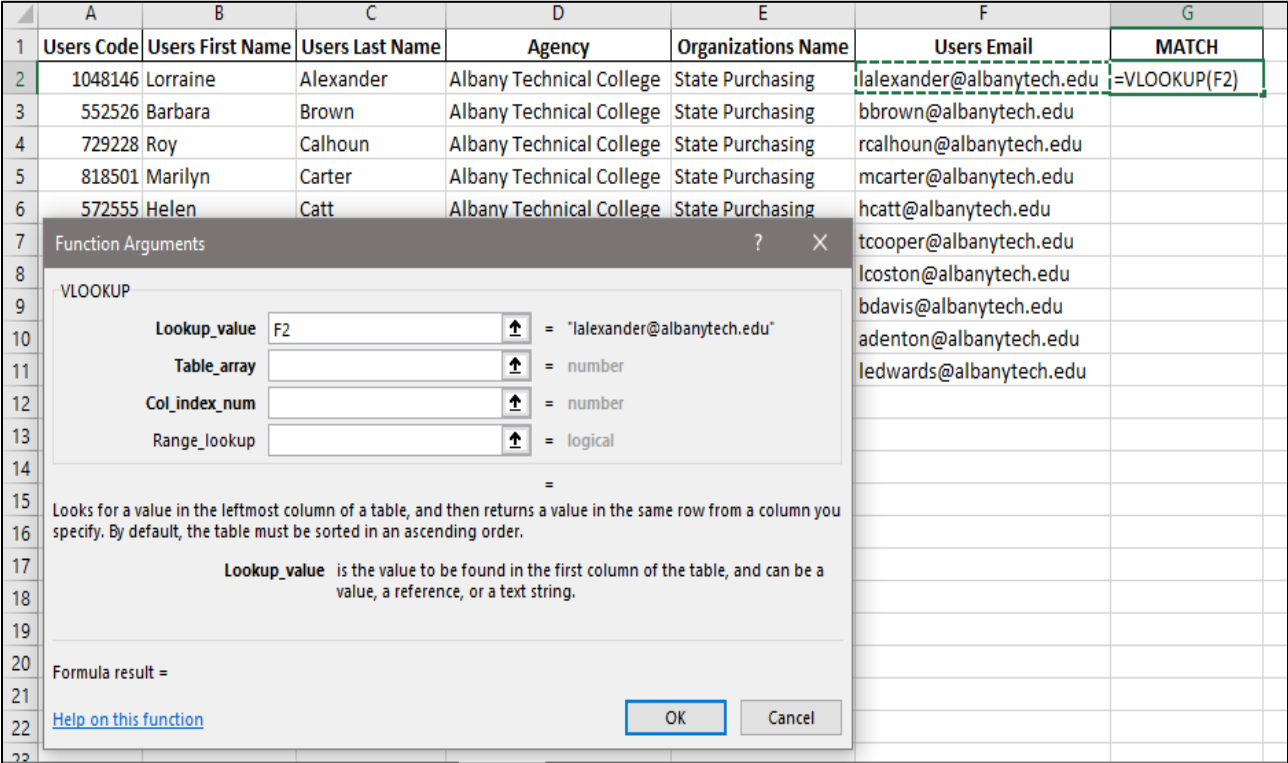

Click in the Table array field, and go spreadsheet 2. Click on the same set of data that contains the field you want to compare (email). In this example, it is column E.

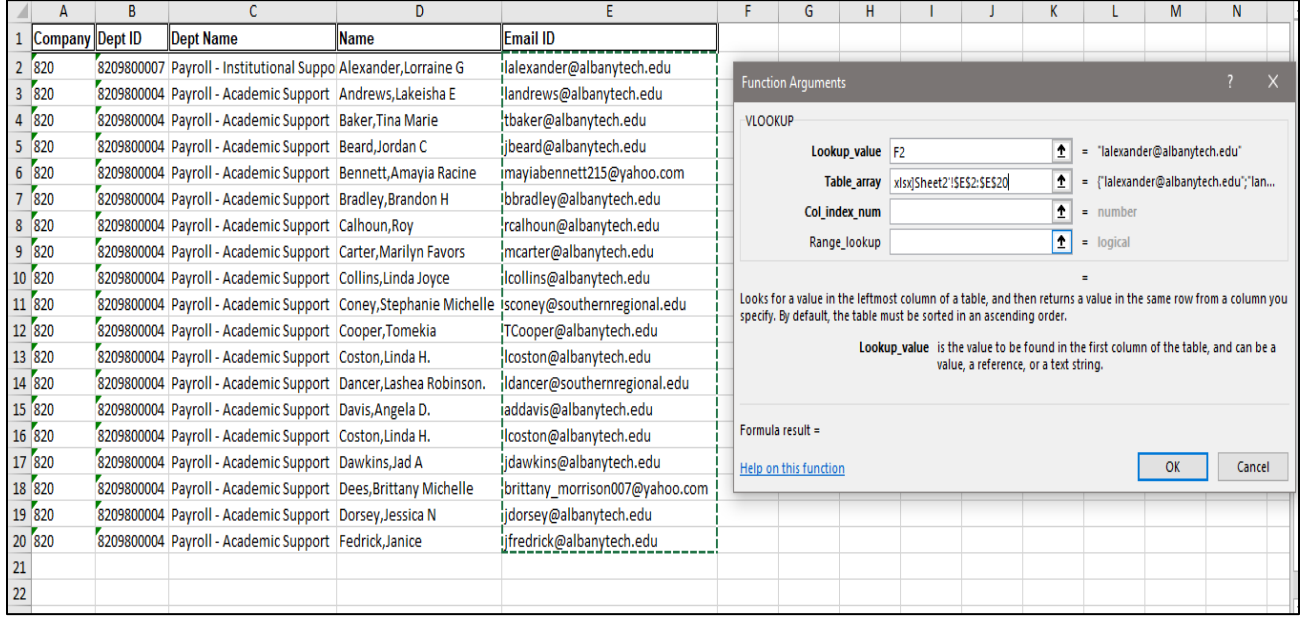

In the Col\_index\_num field, enter the numeric column number you want to appear on spreadsheet 1. In this example, it's column 1.

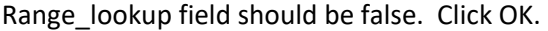

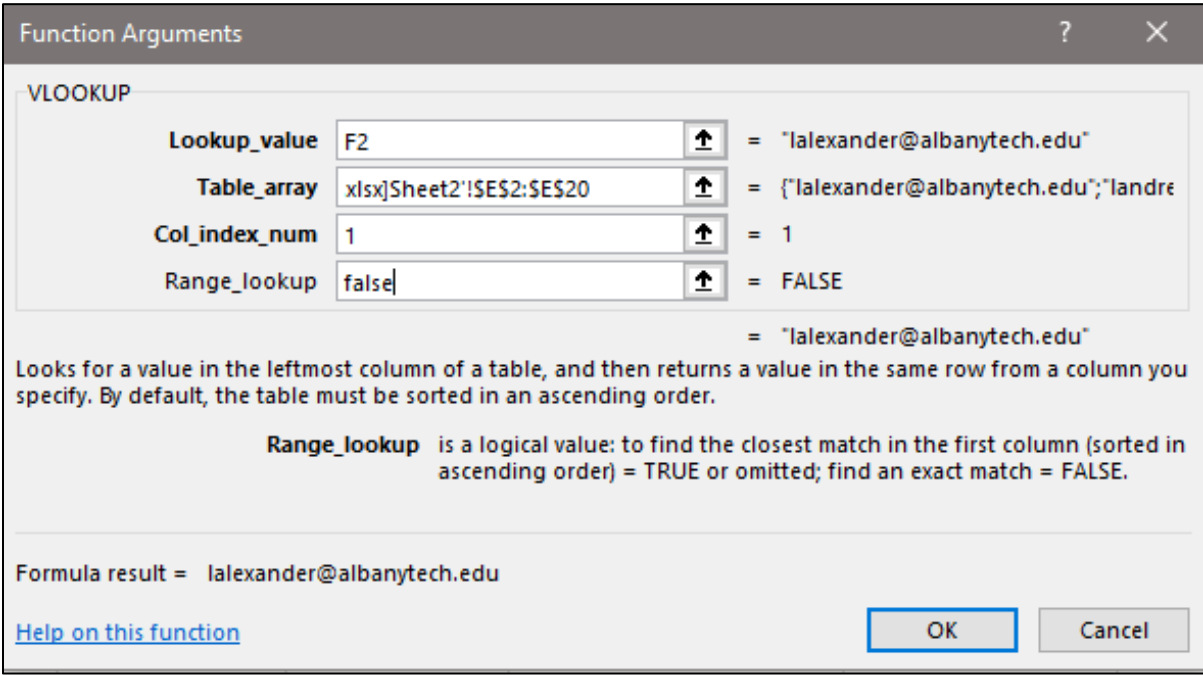

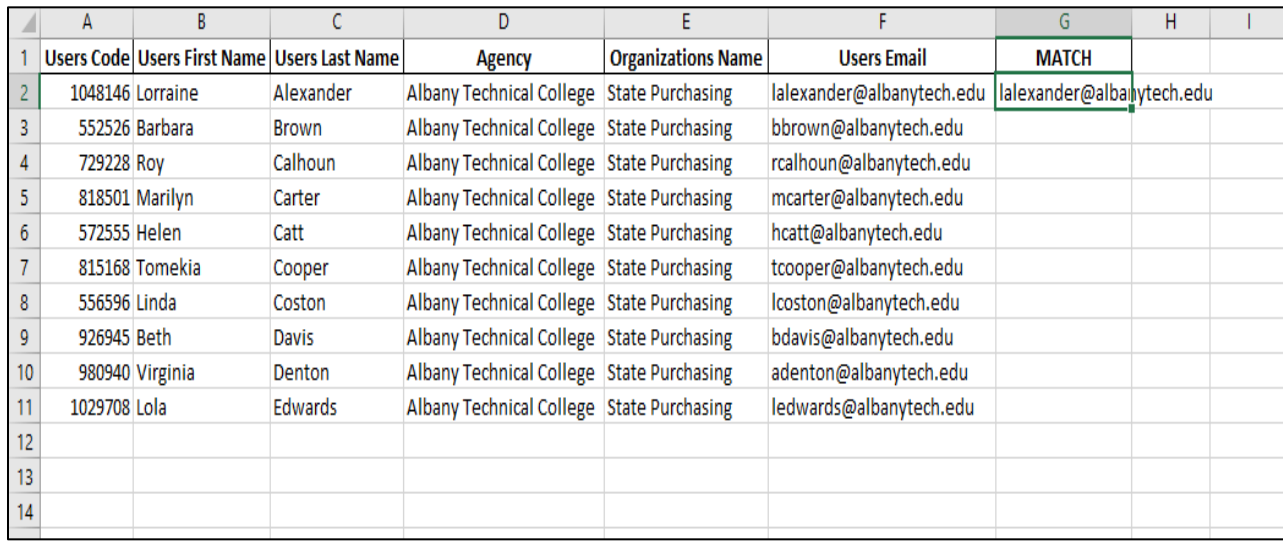

If there is a match, it will appear in the data field on spreadsheet 1.

## Drag the + in the bottom right hand corner to copy the formula to the remaining cells

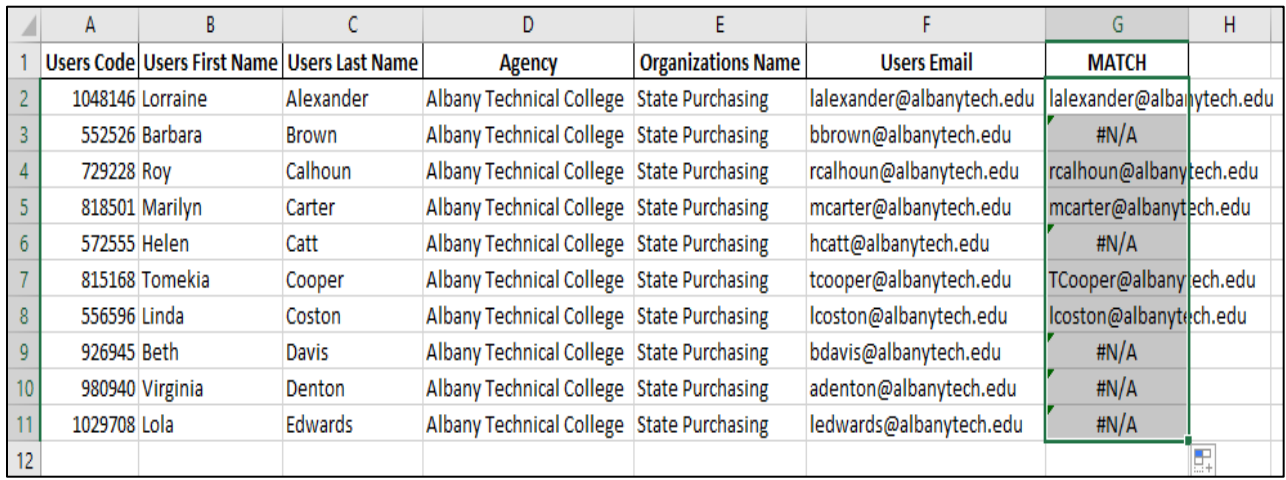

In summary, this process lets you match data from 2 different files using one unique data field.